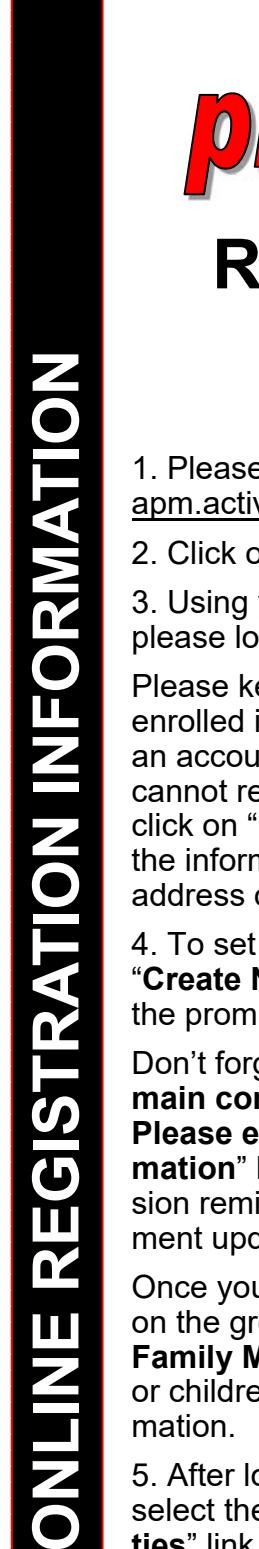

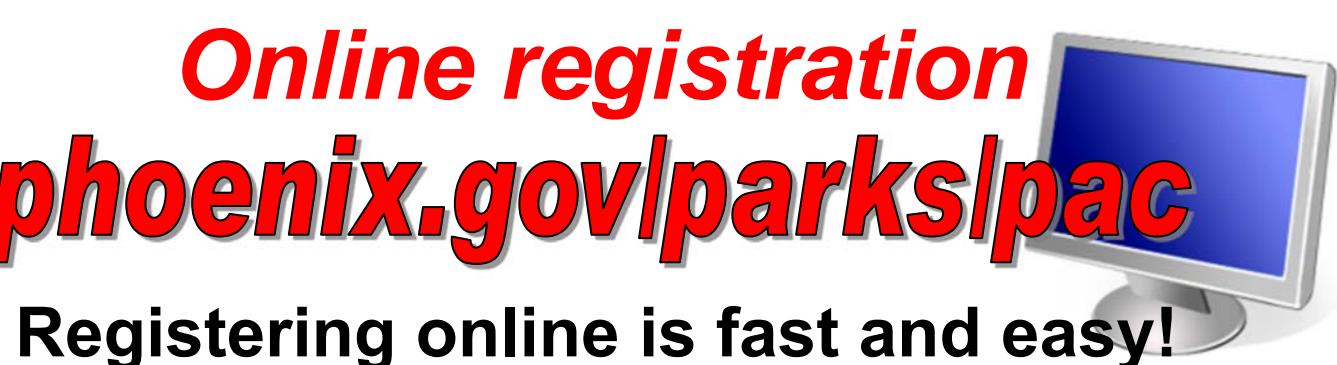

1. Please open Parks & Recreation Online [apm.activecommunities.com/phoenix](https://apm.activecommunities.com/phoenix)

2. Click on the grey "**Sign In**" button.

3. Using your email address and password, please log in to your account.

Please keep in mind that if you have a child enrolled in a Parks and Recreation program, an account has already been created. If you cannot remember your login or PIN number, click on "**Forgot your Password?**" to have the information emailed to the email address on file.

4. To set up an account, click the grey "**Create New Account**" button and follow the prompts.

Don't forget to check the "**Yes, I am the main contact for my family**" and the "**Yes!**  Please email me the latest infor**mation**" boxes. We will only email you session reminders, and occasional department updates.

Once you've entered your information, click on the grey "**Create Account and Add Family Member**" button to enter your child or children and other family member infor-

5. After logging into or creating an account, select the "**Browse & Register for Activities**" link.

6. Search for your child's school district by using the Search box. Or, click the box next to "**PAC**" under the "**What**" banner along the left hand side.

*7.* Select your child's site. We are located in 38 schools within 16 different school districts.

8. Click the grey "**Enroll Now**" button.

9. Select your child's name from the family member name drop down menu. Click "**Continue**"

10. Select the session or sessions you would like to enroll your child. You may register for a single session, or all four sessions at the same time. Please remember that payment is due at the time of registration.

11. Click the green "**Add to my Cart**" button.

12. Answer the prompts and click "**Continue**".

13. Review your cart: do you have the correct session(s)? do you need to add or remove a child?

14. Click "**Proceed to checkout**"

15. Please review the waiver, enter your initials, and check the box to signify you have reviewed the waiver.

16. Enter your payment information, click "**Pay and Finish**".

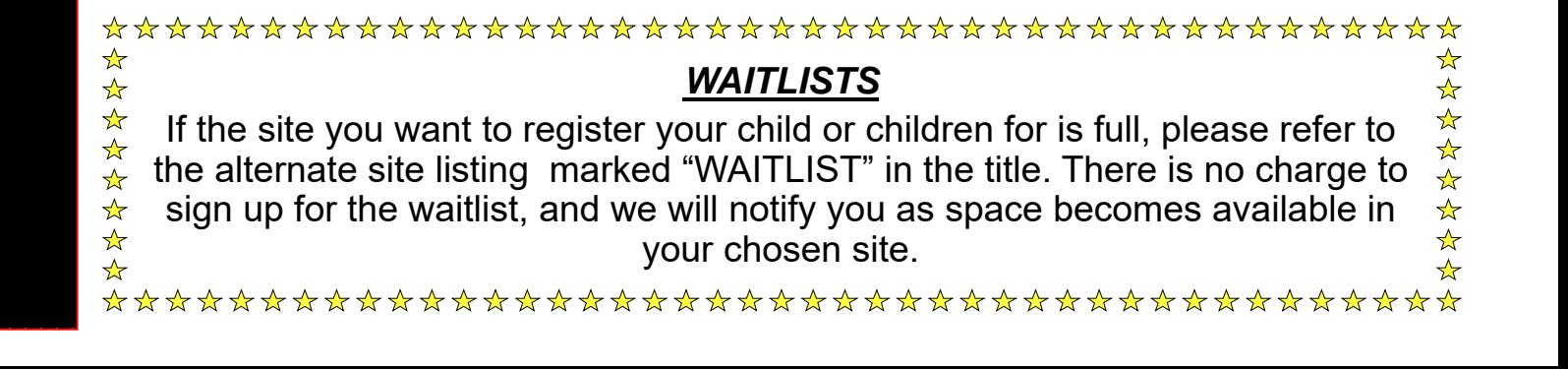

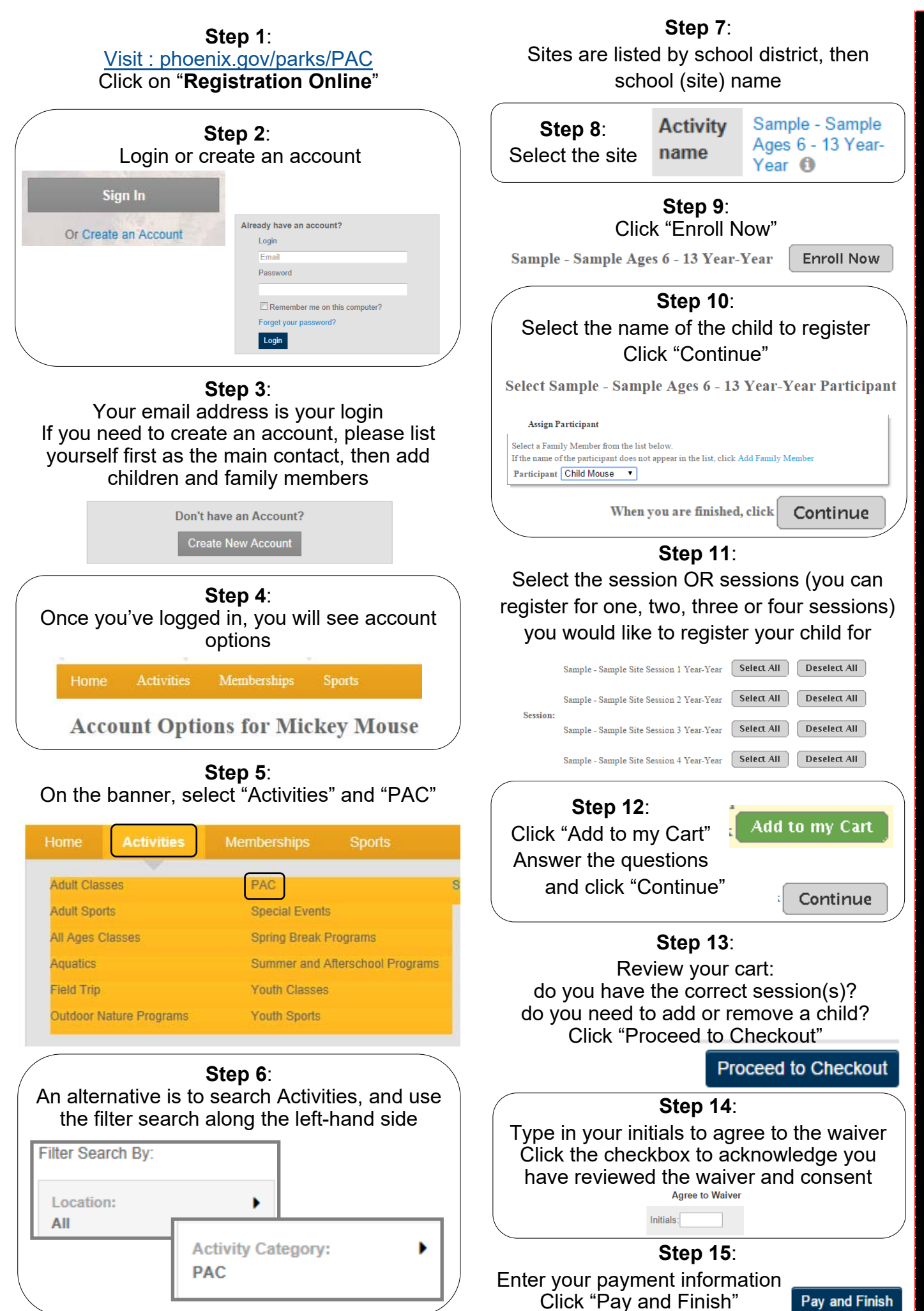

ONLINE REGISTRATION INFORMATION **ONLINE REGISTRATION INFORMATION**